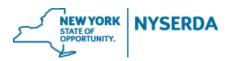

### **Contractor/Builder Relationship Reference Guide**

# **NY-Sun Contractor/Builder Relationships**

Welcome to the NYSERDA NY-Sun Contractor/Builder Relationship Reference Guide. This document includes step-by-step instructions on how to establish and manage your Contractor/Builder relationships. Please refer to the NY-Sun Program Manuals for Contractor and Builder roles and responsibilities.

1. Login to the portal using the username and password you were provided at nyserda-portal.force.com/login.

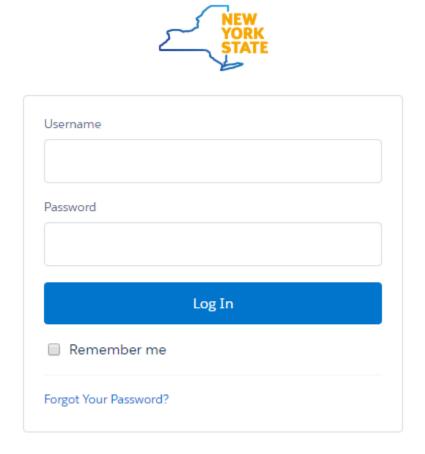

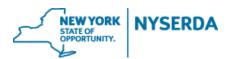

### **Contractor/Builder Relationship Reference Guide**

1. Click on the "Relationship" tab.

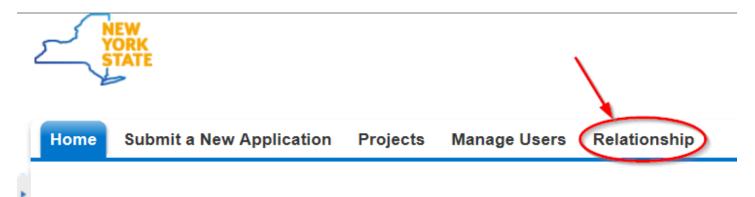

2. Click on the dropdown menu to select the relationship status you want to view.

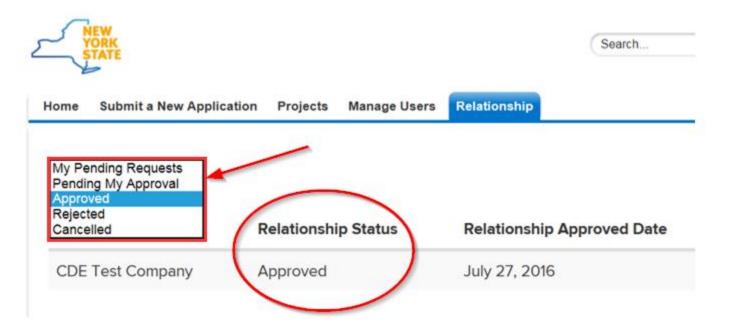

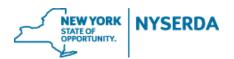

# **Contractor/Builder Relationship Reference Guide**

- 3. From the "Pending My Approval" relationship status, you will see any requests that have been sent to you to approve.
  - a. To approve, simply click on SignDocument, which will bring you to Docusign to complete your e-signature.
  - b. You may also click Reject if you do not wish to establish the requested relationship.

| Filter By Status      |                     |                             |                       |
|-----------------------|---------------------|-----------------------------|-----------------------|
| Pending My Approval 🗸 |                     |                             |                       |
| Company Name          | Relationship Status | Relationship Requested Date | Actions               |
| Best Home Solar       | Pending Approval    | July 27, 2016               | SignDocument   Reject |

#### 4. To establish a new relationship click on "Add a Request".

| Home     | Submit a New Application | Projects     | Manage Users | Relationship |                  |             |
|----------|--------------------------|--------------|--------------|--------------|------------------|-------------|
| Filter E | By Status                |              |              |              |                  | ADD REQUEST |
|          |                          | Relationshij | o Status     | Relationsh   | ip Approved Date | Actions     |

a. Begin typing and select the company name you are requesting to establish a relationship with. If the company you are looking for does not appear, they are not currently an approved Contractor or Builder.

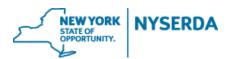

# **Contractor/Builder Relationship Reference Guide**

| REQUEST FOR REL | ATIONSHIP                                             | × |
|-----------------|-------------------------------------------------------|---|
| Company Name    | solar ×                                               |   |
| Notes           | Solar Liberal - MLB<br>Borrego Solar Systems 123 Test |   |
|                 | QuicheSolar 2                                         |   |
|                 | SuNation Solar Systems                                |   |
|                 | SuNation Solar Systems                                |   |
|                 | 64 Solar LLC                                          |   |
|                 | Active Solar Development, LLC                         |   |

b. Click "Continue and Sign Document" which will bring you to Docusign to complete your e-signature.

### **REQUEST FOR RELATIONSHIP**

| Company Name | Solar Co.                  |        |
|--------------|----------------------------|--------|
| Notes        |                            |        |
|              |                            |        |
|              | CONTINUE AND SIGN DOCUMENT | CANCEL |

×

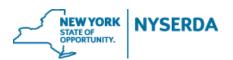

### **Contractor/Builder Relationship Reference Guide**

- c. After signing, the document will be sent to the company you are requesting a relationship with for them to sign.
- 5. You can also view the requests you have sent from the "Pending My Approval" relationship status.

| Filter By Status      |                            |                             | ADD REQUEST |
|-----------------------|----------------------------|-----------------------------|-------------|
| My Pending Requests 🗸 |                            |                             |             |
| Company Name          | <b>Relationship Status</b> | Relationship Requested Date | Actions     |
| A-Best Energy Power   | Pending Approval           | August 10, 2016             |             |